Référence :92P1477

## ThinkPad T Series lnstallation

## **ISTO OP VOITION QOS OF DISTS**

 ou contact avec votre distributeur. Merci d'avoir choisi $\overline{\sigma}$  ThinkPad T Series IBM. Vérifiez que les éléments représentés ci-dessous vous ont bien été livrés. Si l'un d'entre euxest

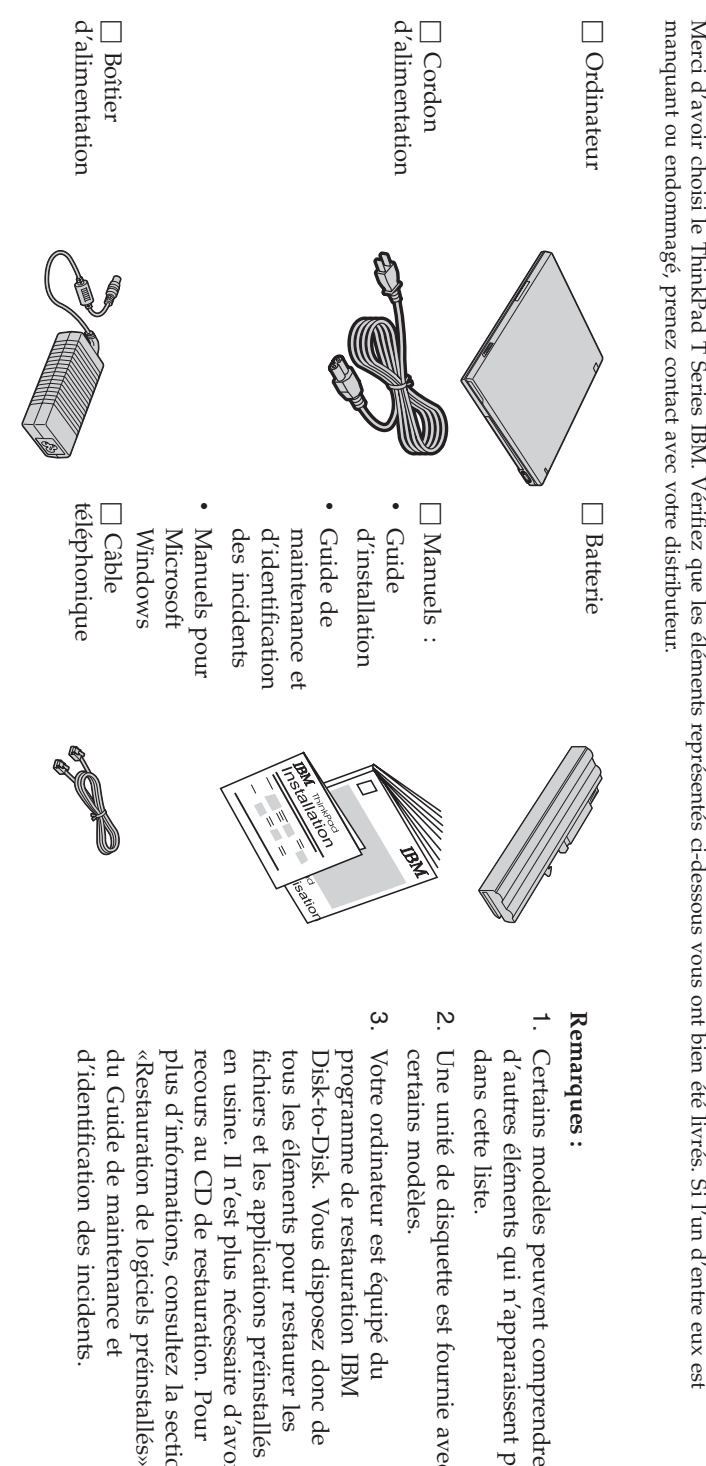

pas

fournie avec

comprendre

 $\overline{P}$ 

la<br>a

Pour

d'avoir

préinstallés

les

IBM

section

## **Installation de l'ordinateur**

**1.** Installation dela<br>a batterie.

appuyezdoucement surla<br>a batterie pour l'insérer dans $\overline{\sigma}$  compartiment. a) Alignez $\overline{\sigma}$  côté de $\overline{a}$  batterie avec celui du compartiment pour batterie,puis

 $\mathfrak{a}$  Faites glisser $\overline{\sigma}$  taquet dela<br>a batterie en position deverrouillage.

**2.** Connexion à une sourced'alimentation.

respectant l'ordre indiqué. Branchez $\overline{\sigma}$  boîtier d'alimentation surla<br>a prise située à l'arrière de l'ordinateur,en

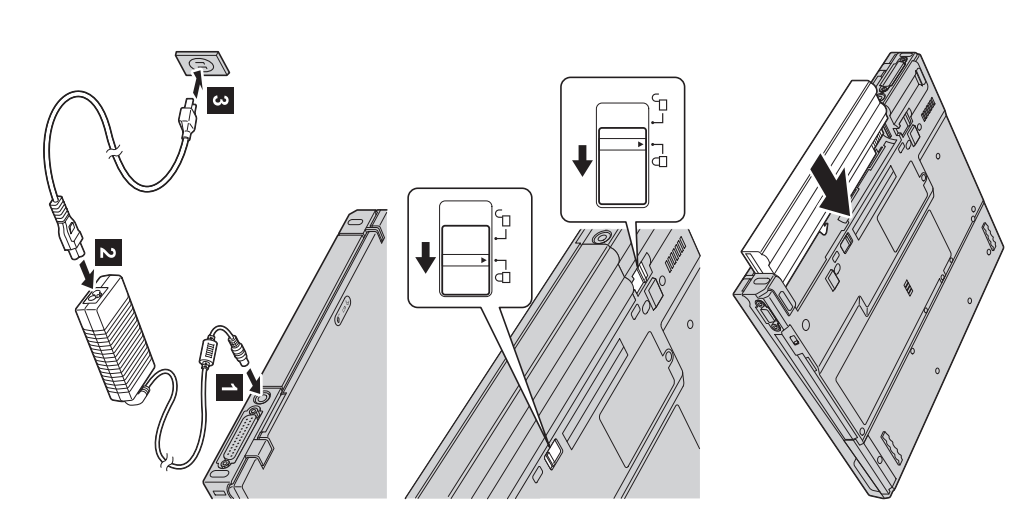

**3.** Mise sous tension dusystème.

a) Relevez l'écran de l'ordinateur. Appuyez sur les loquets 1- et ouvrez l'écran  $\frac{1}{2}$ Positionnez l'écran pour unevision optimale.

 $\mathfrak{a}$  Appuyez surl'interrupteur d'alimentation 1-.

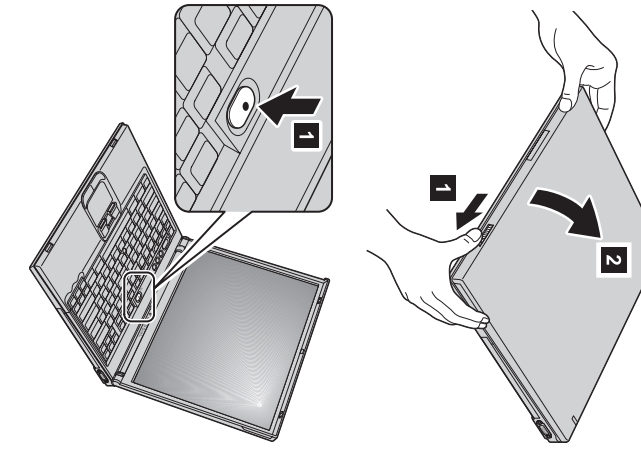

**4.** Utilisation du dispositifUltraNav™.

tonctions etendues fonctionsTrackPoint Votre ordinateur étendues. ® et du ThinkPad pavé tactile, est livré avec chacun constituant $\overline{\sigma}$  périphérique un périphérique de pointage de UltraNav. pointage Celui-ciautonome se avec des compose fonctions de la souris de base tactile et des

tactile pour ses fonctions étendues uniquement, ou vice versa. pointage via leurs fonctions étendues. Ou bien, vous pouvez utiliserla<br>a souris TrackPoint uniquement pour pointer et le pavé fonction des paramètres de votre choix. Vous pouvez, par exemple, utiliser la souris TrackPoint $\overline{a}$ ಕ<br>ಪ pavé tactile pourಕ<br>ಪ Vous pouvez les utiliser conjointement. Vous avez égalementla<br>a possibilité de configurer ces périphériques de pointageen

ligne. Pour plus d'informations sur le dispositif UltraNav, appuyez sur $\overline{\sigma}$  bouton Access IBM pour accéder à votre système d'aideen

**Remarque :** Certains modèles comportent uniquement le dispositif de pointage TrackPoint sans $\overline{\sigma}$  pavé tactile et sesboutons.

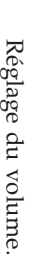

**5.**

ci-dessousPour régler $\overline{\sigma}$  volume des hauts-parleurs intégrés, utilisez les troisboutons

1-Volume -  $\sim$ Volume +

**Silence** 

Si

 $\overline{\mathbf{c}}$ 

appuyez sur $\overline{\sigma}$  bouton son restera coupé lorsque vous rallumerez l'ordinateur. Pour activer $\overline{\sigma}$  son, vous éteignez l'ordinateur après avoir appuyé sur le bouton Silence, le **Volume +** ou **Volume -**.

Access IBM. d'informations sur $\overline{\sigma}$  réglage du volume, reportez-vous au système d'aide en ligne l'indicateur de volume s'affiche pendant quelques secondes. Pour plus Lorsque vous appuyez sur l'un de ces boutons aprèsla<br>a configuration deWindows,

**Configuration**  deWindows.

**6**.

comprend plusieurs redémarrages de l'ordinateur. suivez les instructionsaffichées pour configurer le système d'exploitation. Cette procédure dure environ 30 minutes et Votre ordinateur est livré avec $\overline{6}$  système d'exploitation Microsoft Windows XP ou 2000. Une fois l'ordinateur soustension,

**7.** Utilisationd'AccessIBM.

suffit d'appuyer sur $\overline{\sigma}$  bouton Access IBM pour ouvrir Access IBM. Pour obtenir des réponses à vos questions ou consulter des sites Web IBM, $\equiv$ vous

besoin de vous encombrer de manuels de référence. d'informations pour votre ordinateur. Comme $\equiv$  vous suit partout, vous n'avez plus Access IBM constitue à la fois une aide en ligne complète et uncentre

consultez $\overline{\sigma}$  site Web IBM. informations sur les accessoires, les logiciels et les mises à niveau disponibles, support, à des conseils prodigués par d'autres utilisateurs nomades et à des fonction de recherche. Pour accéder directement à des fonctionsd'assistance et de  $_{\rm{P}}$ our rechercher des informations sur votre ThinkPad et ses fonctions, utilisezla<br>a

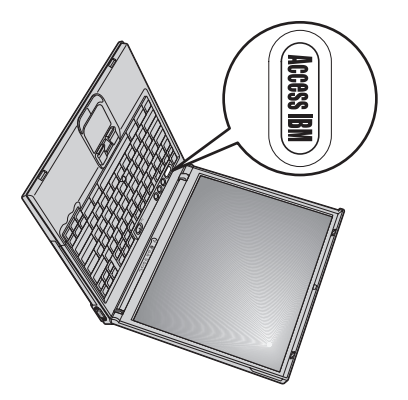

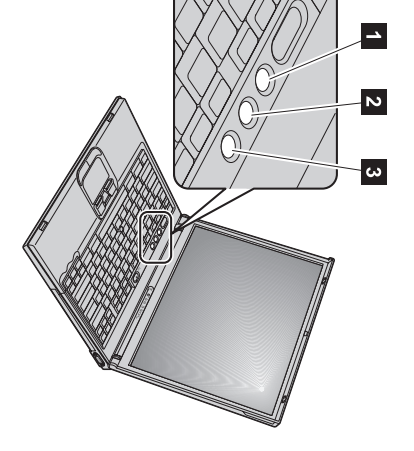

## **Installation de modules de mémoire**

l'emplacement mémoire situé à l'arrière de l'ordinateur. Des SO-DIMM de capacité diverse sont disponibles. capacité mémoire en installant un module de mémoire SO-DIMM PC2100, proposé sous forme d'option, dans Augmenter la capacité mémoire permet d'accroître la rapidité d'exécution des programmes. Vous pouvez augmenterla

**Remarque :** N'utilisez que $\overline{\sigma}$  module de mémoire SO-DIMM PC2100 avec votre ordinateur. Si vous installez un module de mémoire modules de mémoire de votre choix auprès de votre partenaire commercial IBM. d. n'est pas pris en charge par votre ordinateur, des signaux sonores sont émis et $\overline{\sigma}$  système ne démarre pas. Vous pouvez acheterles

**Avertissement :** Avant d'installer un module, mettez ce dernier en contact avec une table métallique ou tout autre objet métallique mis à la terre. Vous réduirez ainsi l'électricité statique émise par votre corps et qui pourrait endommager $\overline{\sigma}$  module demémoire.

Pour installer un module de mémoire SO-DIMM, procédez commesuit :

- **1.** câbles branchés à l'ordinateur. Mettez l'ordinateur hors tension et déconnectezಕ<br>ಪ boîtier d'alimentation et tousles
- **2.** Fermez l'écran et retournezl'ordinateur.
- **3.** Retirezla<br>a batterie.
- **4.** Dévissezla<br>a vis du cache de l'emplacement mémoire ; retirez ensuiteಕ<br>ಪ cache.

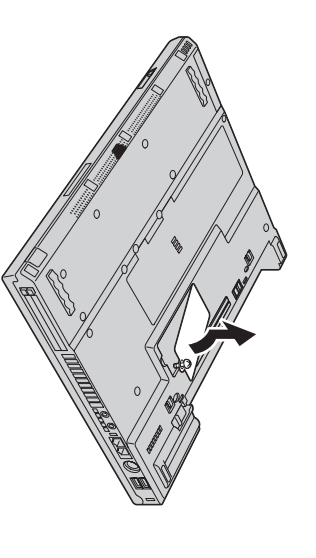

ultérieure. ultérieure. trouvantpourSi un y insérer module sur les SO-DIMM $\overline{\sigma}$  bords du nouveau se connecteur. module trouve déjà dans en appuyant Conservez-le l'emplacement simultanément en vue d'une mémoire, sur utilisation les retirez-le taquetsse

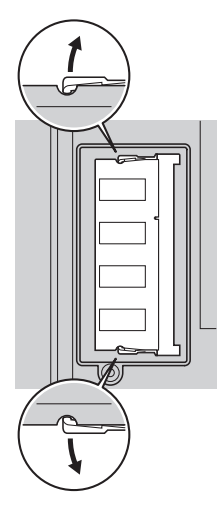

**5.** Localisez l'encoche située sur le côté du moduleSO-DIMM.

**Avertissement :** Pour éviter d'endommager $\overline{\sigma}$  module, ne touchez pas sesbords.

**6.** et insérez $\overline{\sigma}$  module dans $\overline{\sigma}$  connecteur en formant un angle de 20 degrés Placez l'extrémité du module contenant l'encoche vers $\overline{\sigma}$  côté droit du connecteur 1- ; appuyez ensuite fermement sur $\overline{\sigma}$  module SO-DIMM  $\frac{1}{2}$ 

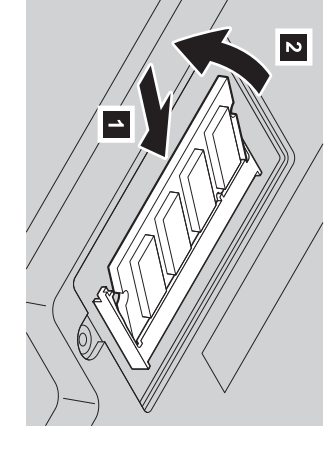

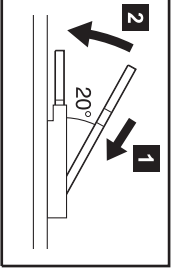

- **7.** Faites pivoter $\overline{\sigma}$  module vers $\overline{\sigma}$  bas jusqu'à ce qu'il soit bien enplace.
- **8.** Assurez-vous quela<br>a carte est bien maintenue et ne bouge pasfacilement.
- **9.** Remettez le cache de l'emplacement mémoire en place en alignant l'arrière du cache en premier, puis serrezla<br>a vis.

**Avertissement :** Lorsque vous venez d'ajouter ou de mettre à niveau une carte mémoire, n'utilisez pas l'ordinateur sans avoir replacé $\overline{\sigma}$  cache de l'emplacement mémoire. N'utilisez jamais l'ordinateur avec l'emplacementouvert.

<span id="page-5-0"></span>**10.** Remettez la batterie en place, remettez l'ordinateur à l'endroit et reconnectez lescâbles.

 $_{\rm{Pout}}$  vous assurer que $\overline{\sigma}$  module SO-DIMM est correctement installé, procédez commesuit :

- **1.** Mettez l'ordinateur soustension.
- **2.** Lorsque $\overline{\sigma}$  message «To interrupt normal startup, press the blue Access IBMbutton»
- s'affiche dans l'angle inférieur gauche de l'écran, appuyez sur $\overline{\sigma}$  bouton AccessIBM.
- **3.** Sélectionnez **Start setup utility**. L'écran IBM BIOS Setup Utility s'affiche. L'option «Installed memory» indique la quantité de mémoiremémoire totale installée. installée.

valeur affichée en regard de l'option «Installed memory» sera 512 Mo. Par exemple,s. votre ordinateur dispose de 256 Mo de mémoire et que vous installez un module SO-DIMM de 256 Mo,la

Pour remplacer $\overline{\sigma}$  module SO-DIMM livré avec votre ordinateur, procédez commesuit

- **1.** Mettez l'ordinateur hors tension et déconnectez le boîtier d'alimentation et tous les câbles branchés àl'ordinateur.
- **2.** Fermez l'écran et retournezl'ordinateur.
- **3.** Retirez $\overline{a}$ batterie.
- **4.** Retirez $\overline{\sigma}$  clavier (consultez $\overline{a}$  procédure décrite dansla<br>a rubrique **Replacing the Mini-PCI Card** de votre système d'aide en ligne AccessIBM).
- **5.** Pour remplacer $\overline{\sigma}$  module SO-DIMM, suivez les indications figurant à lapage [6](#page-5-0) (étapes 5 à 8).
- **6.** Remettez le clavier en place (consultezla<br>a procédure décrite dans la rubrique **Replacing the Mini-PCI Card** de votre système d'aide en ligne AccessIBM).
- **7.** Remettez la batterie en place, remettez l'ordinateur Ó l'endroit et reconnectez lescâbles.

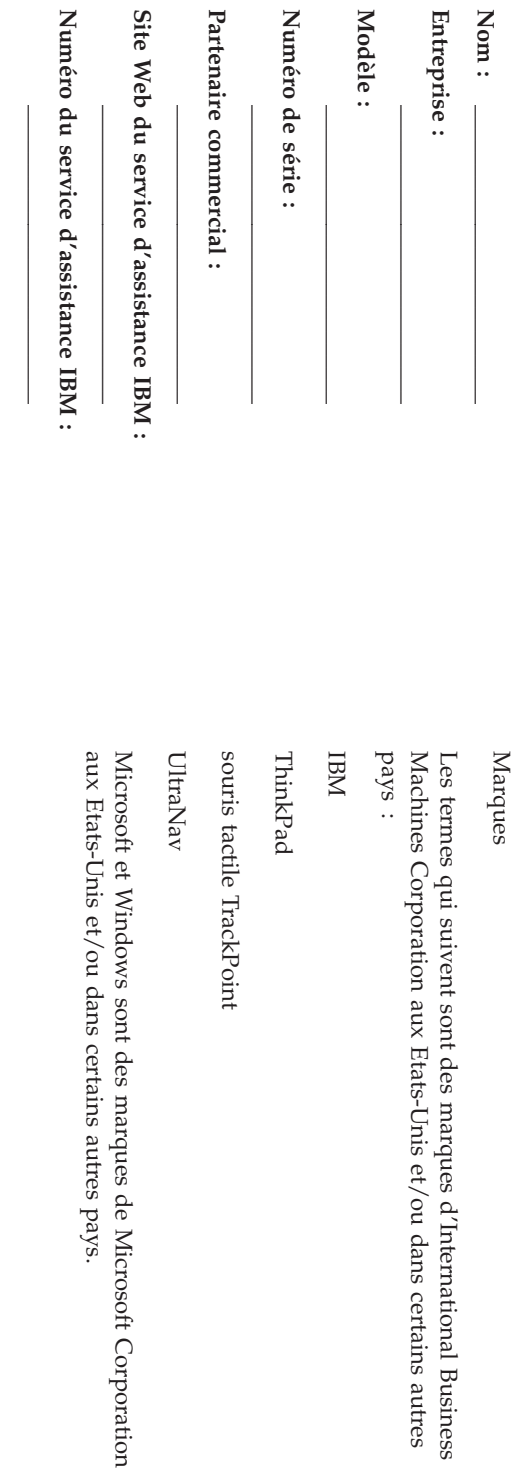

**Remarques :**

Free Manuals Download Website [http://myh66.com](http://myh66.com/) [http://usermanuals.us](http://usermanuals.us/) [http://www.somanuals.com](http://www.somanuals.com/) [http://www.4manuals.cc](http://www.4manuals.cc/) [http://www.manual-lib.com](http://www.manual-lib.com/) [http://www.404manual.com](http://www.404manual.com/) [http://www.luxmanual.com](http://www.luxmanual.com/) [http://aubethermostatmanual.com](http://aubethermostatmanual.com/) Golf course search by state [http://golfingnear.com](http://www.golfingnear.com/)

Email search by domain

[http://emailbydomain.com](http://emailbydomain.com/) Auto manuals search

[http://auto.somanuals.com](http://auto.somanuals.com/) TV manuals search

[http://tv.somanuals.com](http://tv.somanuals.com/)